# 884 **DECRYPTOR MINI QUICK-START GUIDE**

#### **CONTENTS**

**Getting Started** Installing the Software-PC Installing the Software-Tablet/Phone Registration Cloning Keys: Fixed & Encrypted Code Cloning Keys: Philips® Encrypted Code TKM.Xtreme: Software Activation (optional software) Cloning Keys: TKM.Xtreme Megamos® Crypto (ID48) (optional software) TKG.KIT: Software Activation (optional software) Cloning Keys: Toyota® 'G' 80-bit Encrypted (optional software) Software Update Instructions

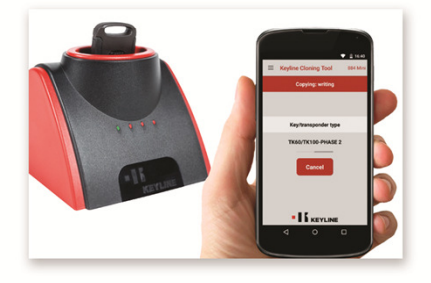

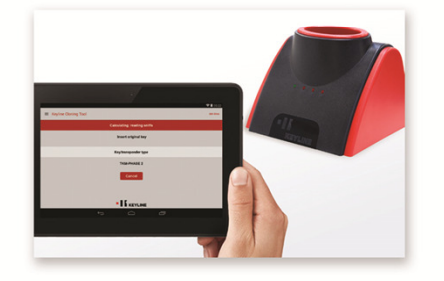

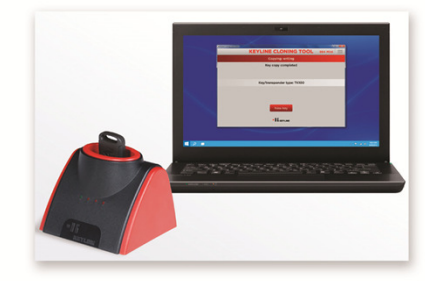

**KEYLINE** 

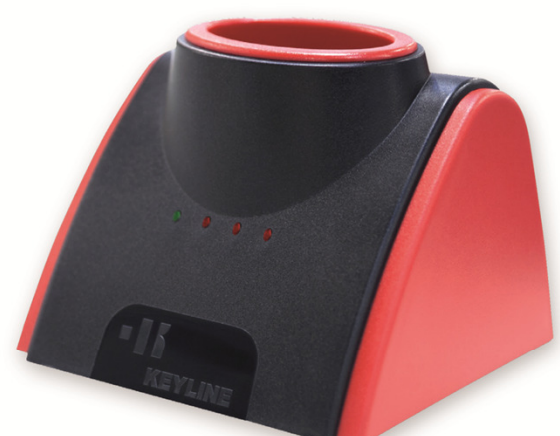

#### GETTING STARTED

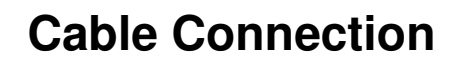

**1**

**884 Mini includes 2 cables for connecting to the PC or Android phone/table. Please note you must have Windows 7 or higher on the PC and the tablet or phone must have a USB-OTG connection.**

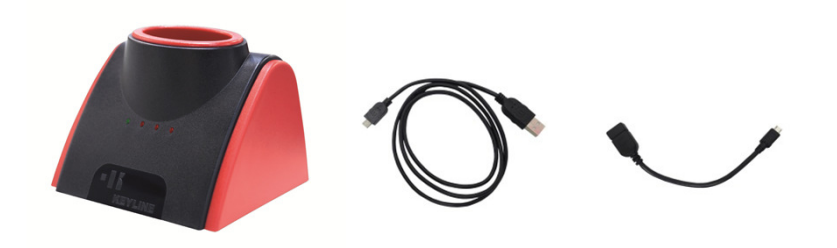

# **PC CABLE CONNECTION PHONE/TABLET CABLE CONNECTION + + [884 Mini + long cable + computer]**

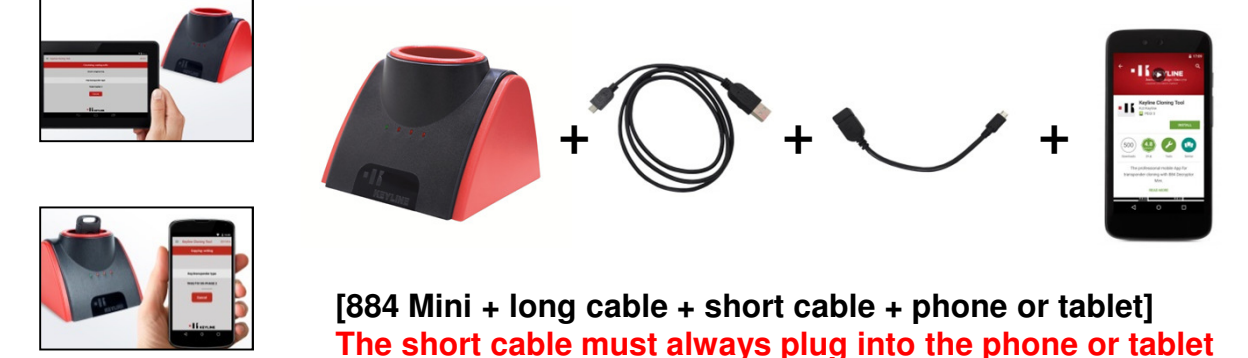

# INSTALLING THE SOFTWARE-PC

Visit the Keyline USA webpage, www.keyline-usa.com, then enter the 884 Decryptor Mini product page.

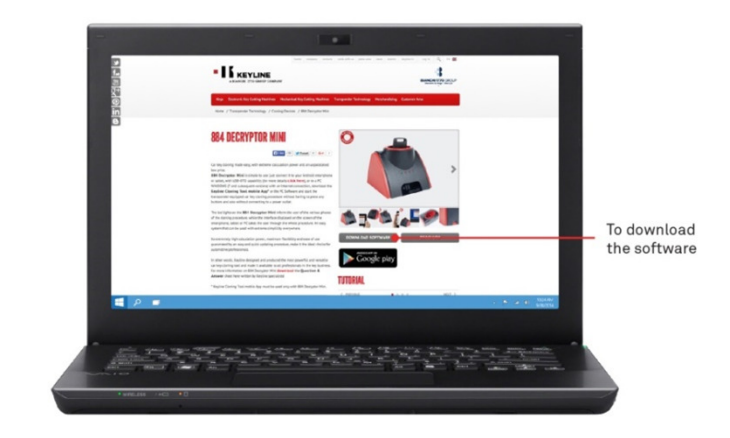

Select 'DOWNLOAD SOFTWARE' button. When prompted, select 'RUN' to start the installation process.

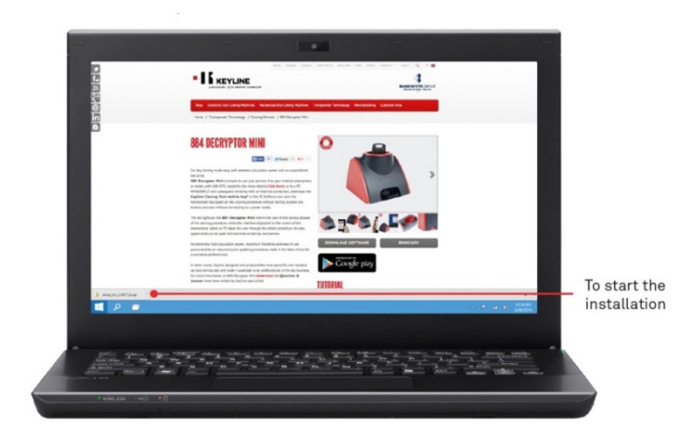

Follow the guided installation wizard to complete the setup. Once complete, the Keyline Cloning Tool Software icon will appear on your desktop. Double click the icon, then then select REGISTER to login to your account. See page 4 for complete Registration instructions.

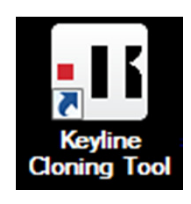

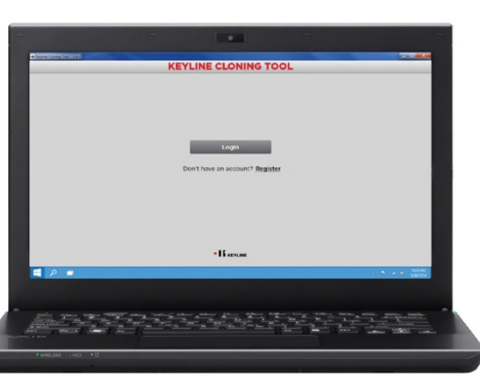

### INSTALLING THE APP-TABLET/PHONE

Visit the Keyline USA webpage, www.keyline-usa.com, then enter the 884 Decryptor Mini product page.

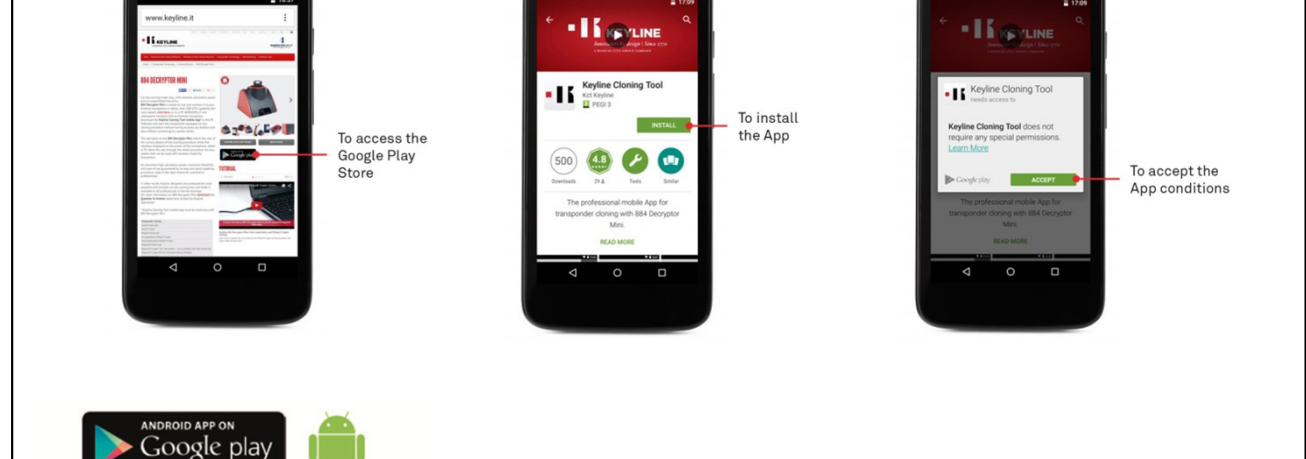

Select the Google Play Store icon to be directed to the Keyline Cloning Tool App within the Google Play Store.

The Keyline Cloning Tool app will appear in the Google Play Store window. Select INSTALL, then ACCEPT to allow the app installation.

Follow the guided installation wizard to complete the setup. Once complete, select OPEN on the app, then select REGISTER to login to your account. See page 4 for complete Registration instructions.

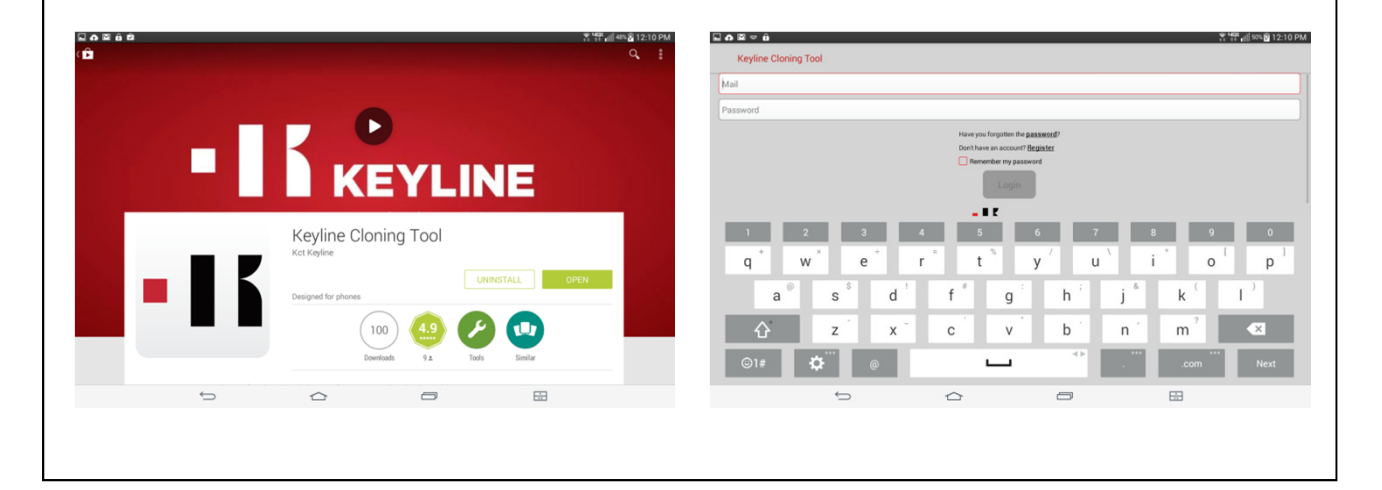

#### \* IMPORTANT \* REGISTERING YOUR 884 MINI

You must register your cloning tool and confirm the account via the e-mail link before using the 884 Mini. Registration procedure is as follows;

**4**

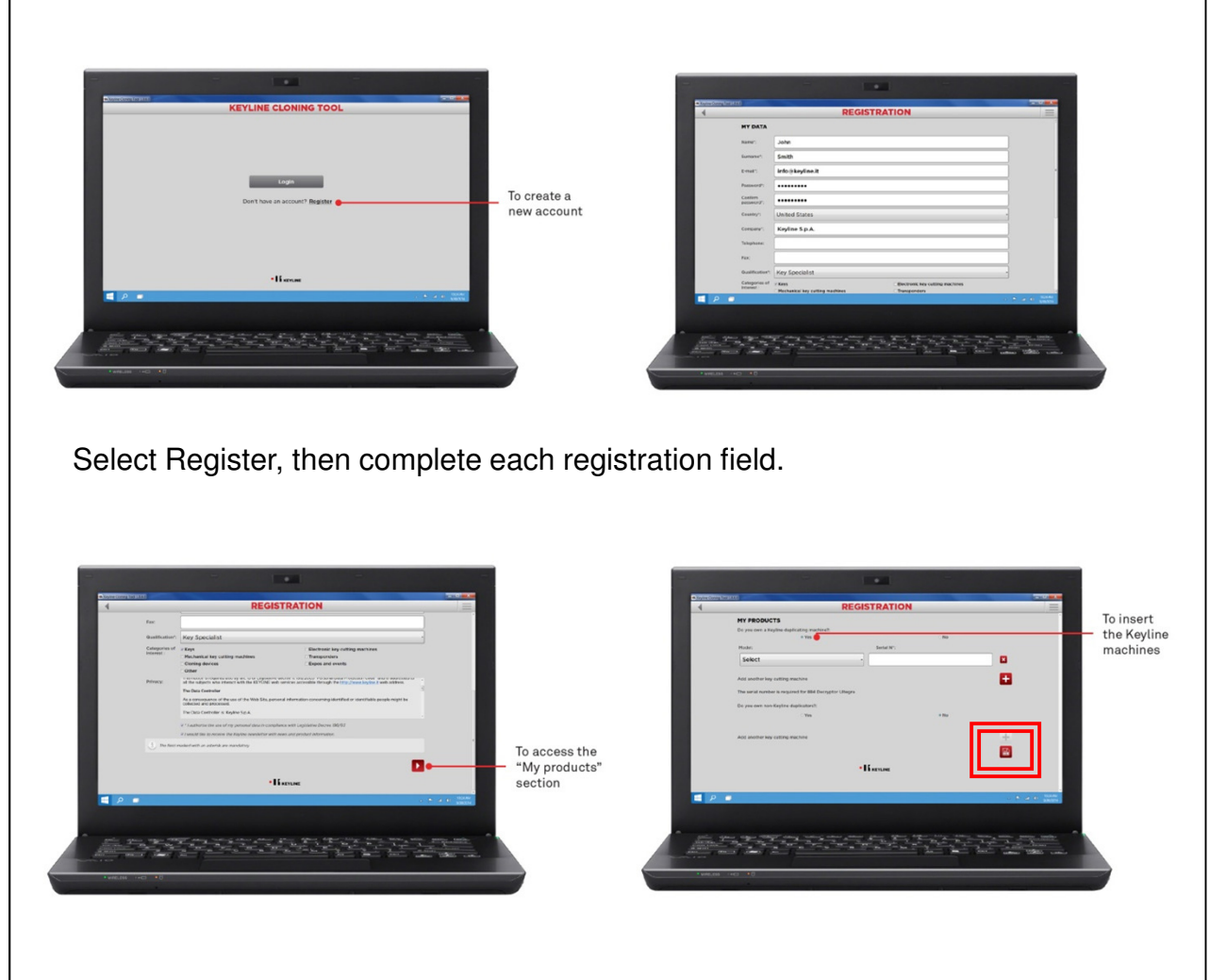

In the My Products section, make sure to select the correct product and serial number, then select the disk icon to save. Once, complete, you will receive an email from Keyline service to confirm the account. Once confirmed, you are ready to login and start using the device.

#### **CLONING KEYS:** FIXED & ENCRYPTED CODE

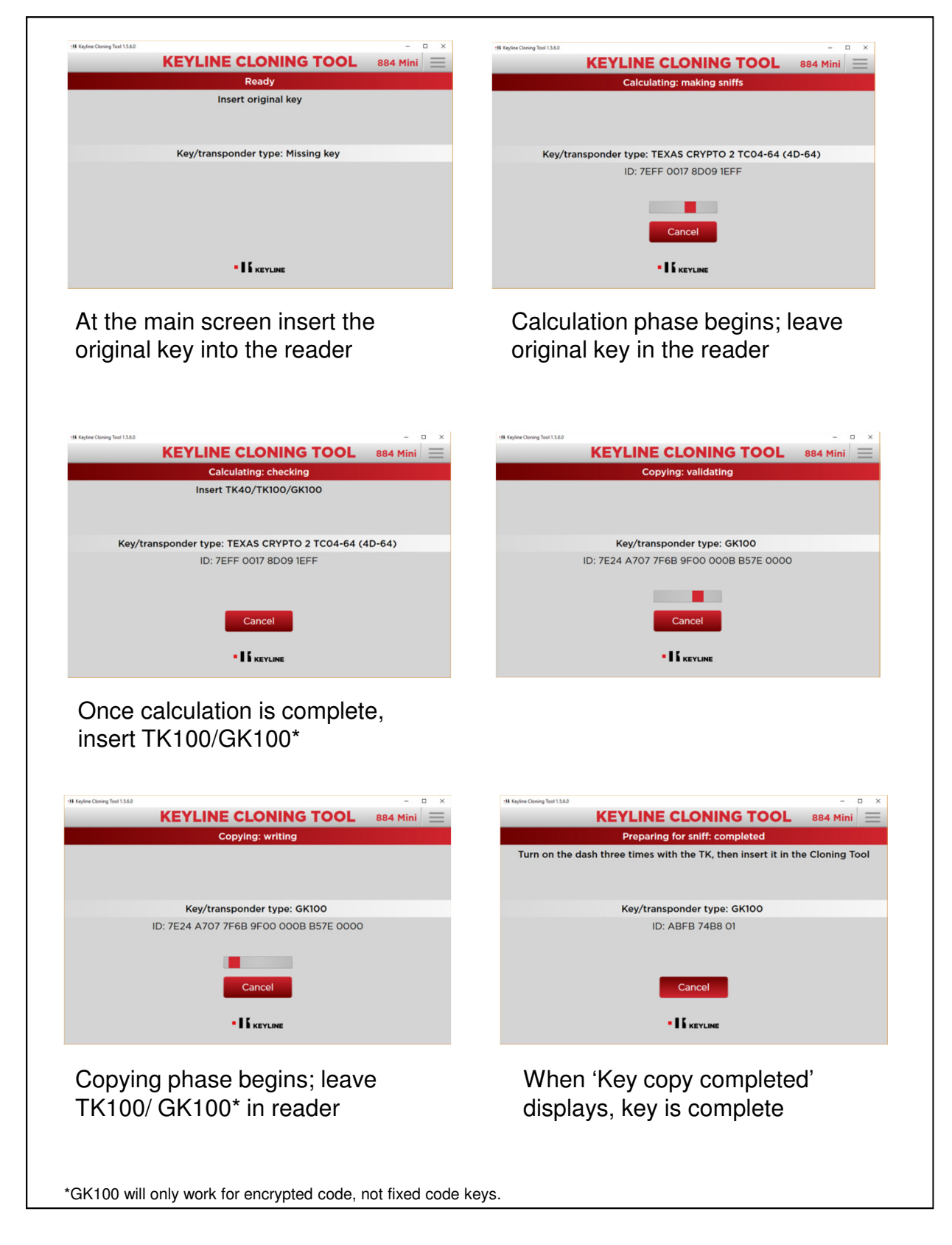

#### CLONING KEYS: **6** PHILIPS® ENCRYPTED CODE

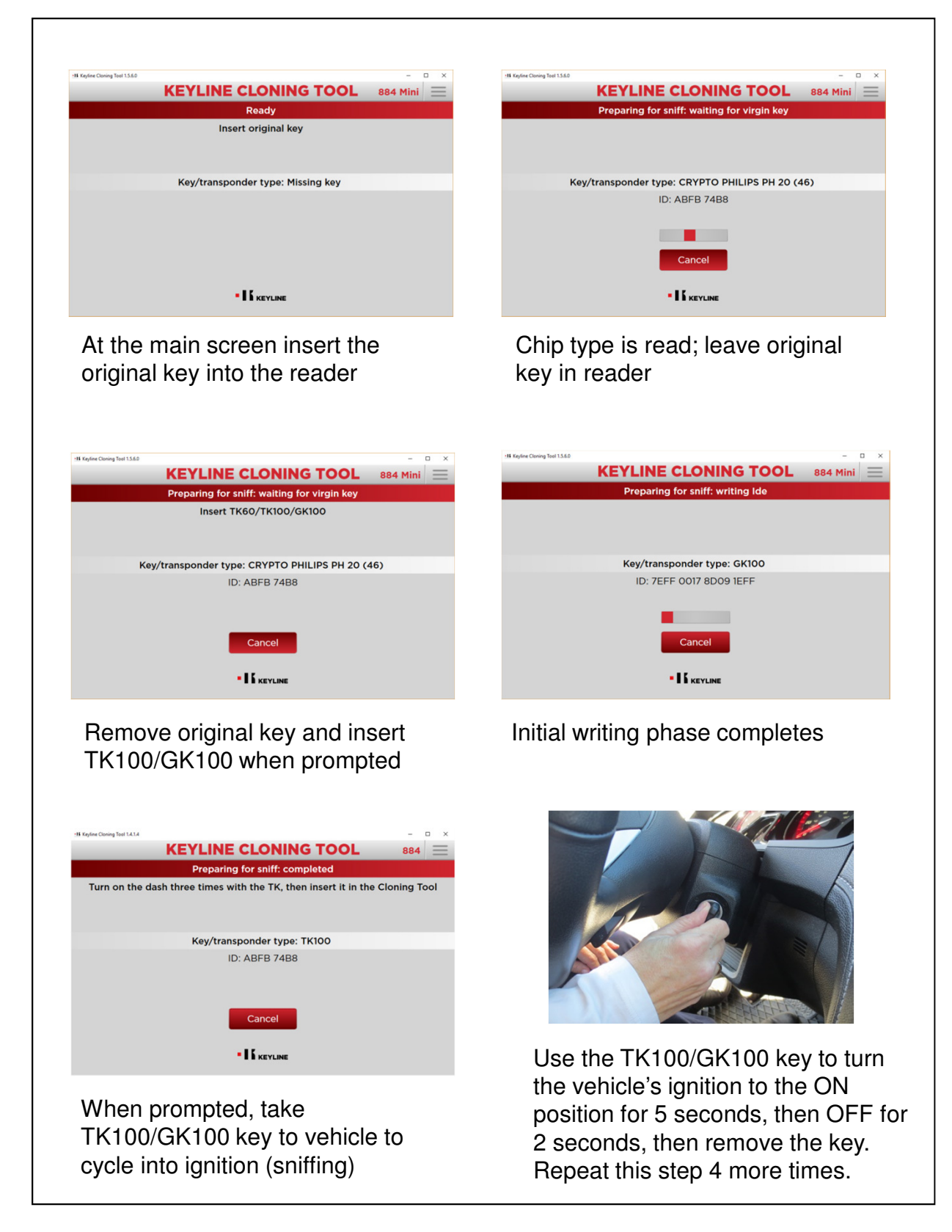

#### CLONING KEYS: **7** PHILIPS® ENCRYPTED CODE, cont.

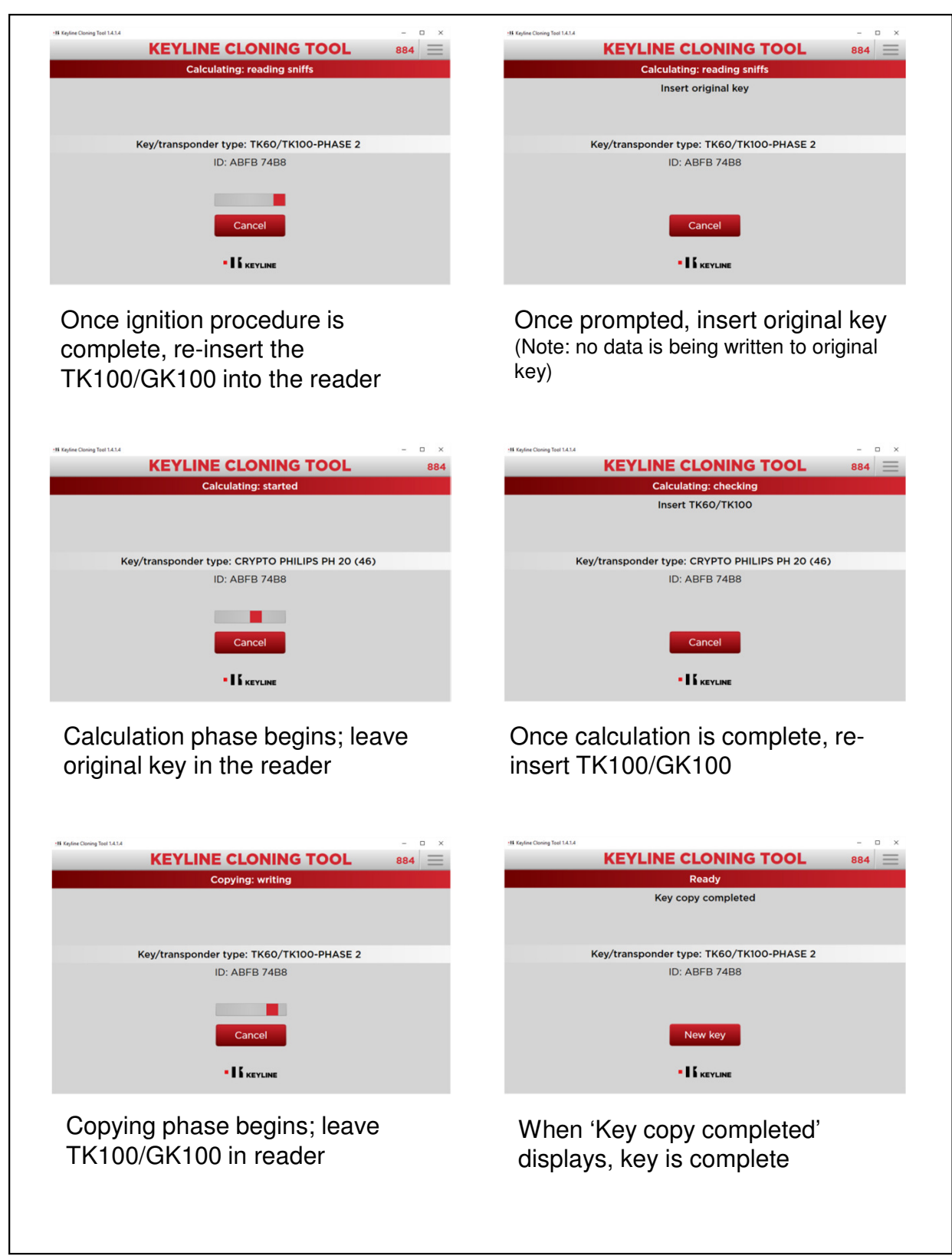

#### OPTIONAL SOFTWARE UPGRADE **8** TKM.XTREME: SOFTWARE ACTIVATION

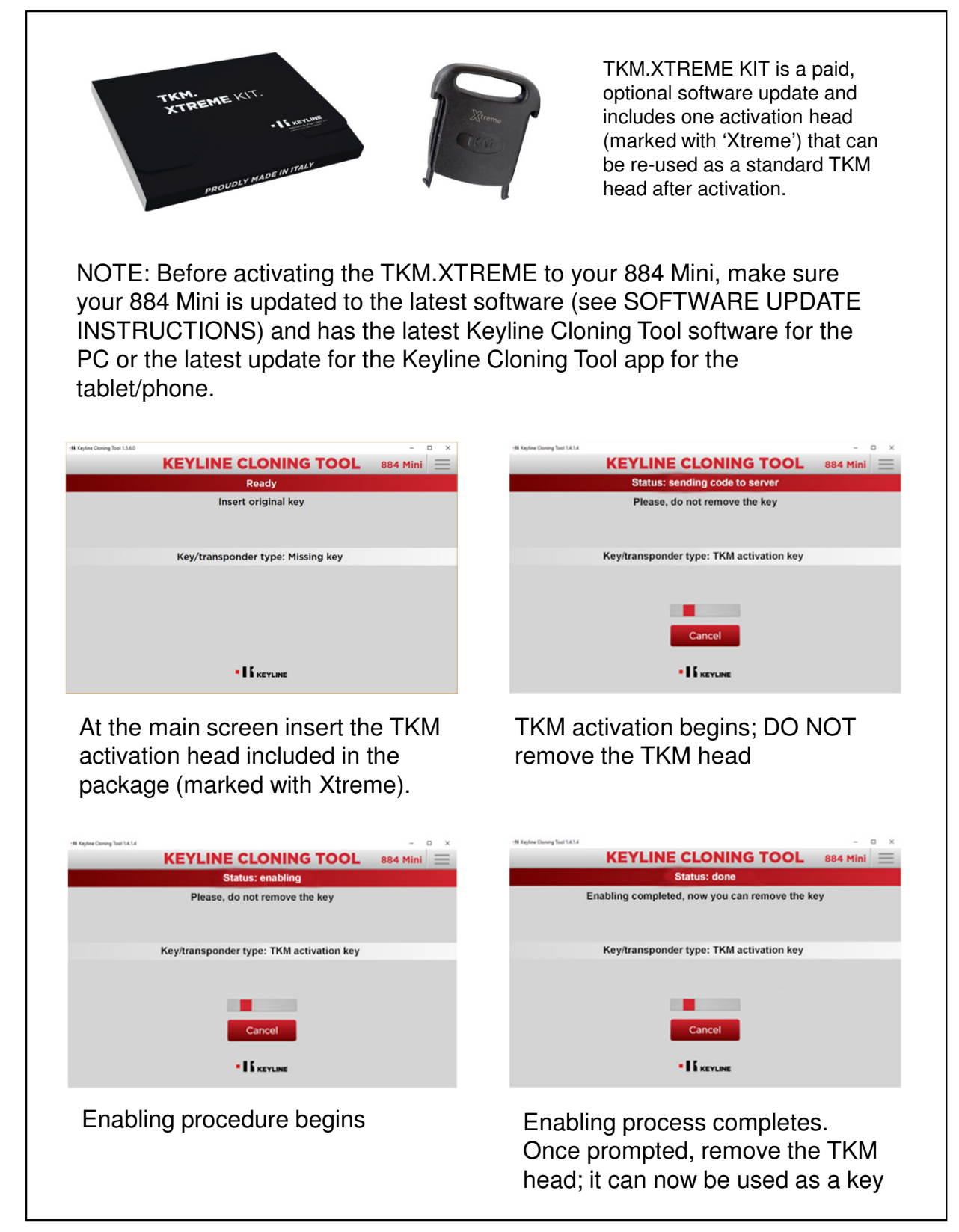

# CLONING KEYS: **9** MEGAMOS® CRYPTO (ID48)

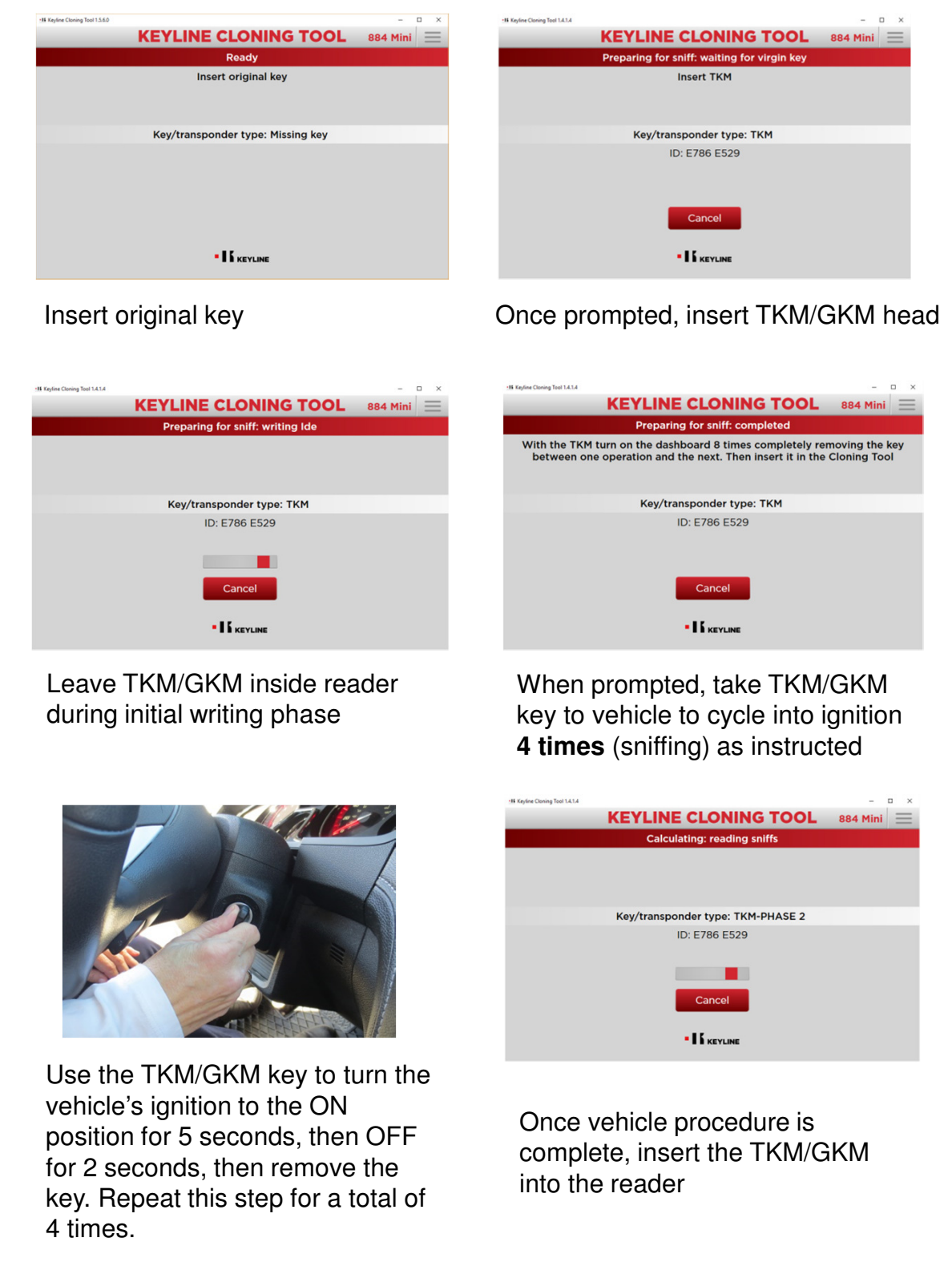

### CLONING KEYS: **10** MEGAMOS® CRYPTO (ID48), cont.

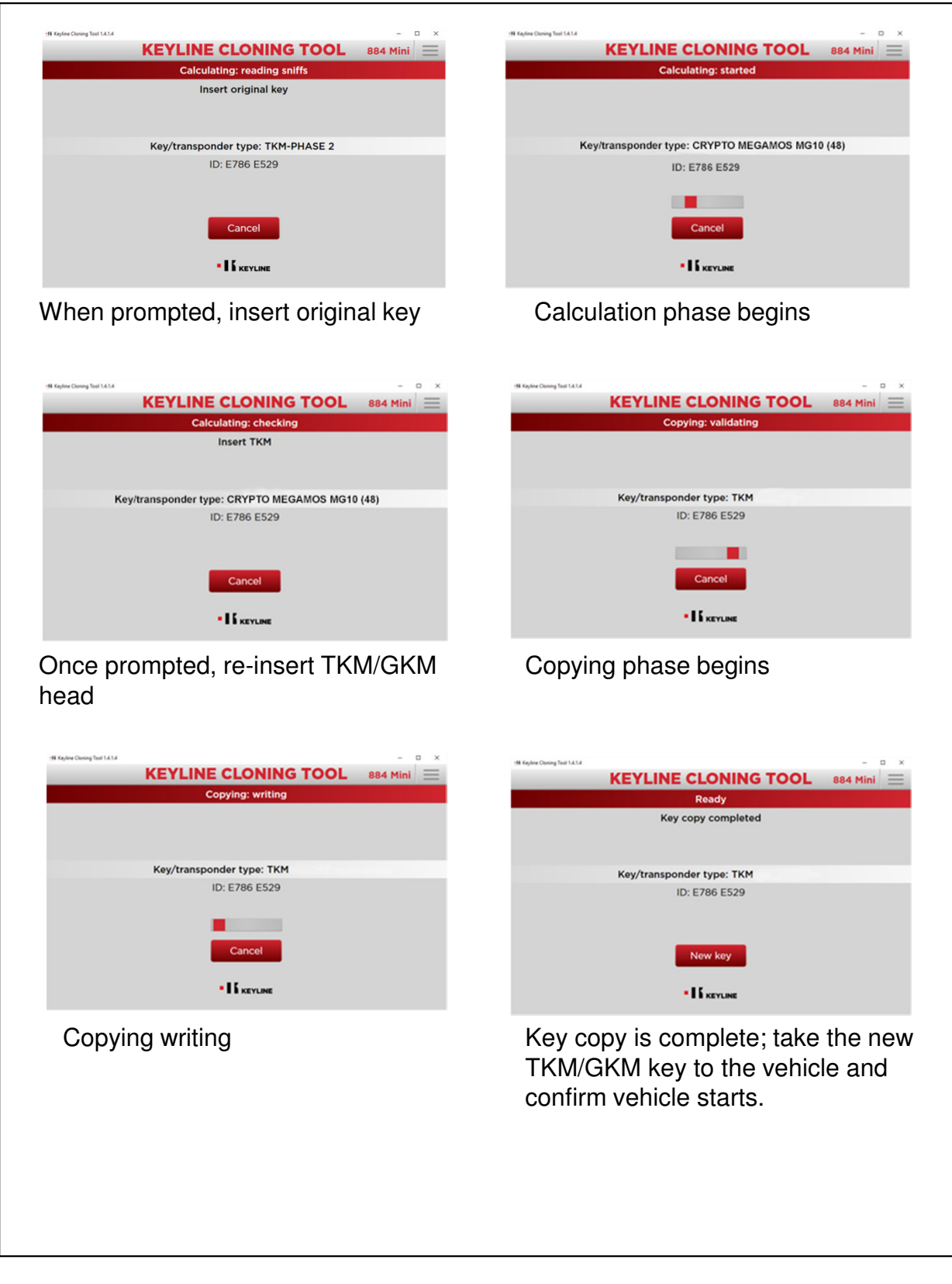

#### OPTIONAL SOFTWARE UPGRADE **11** TKG.KIT: SOFTWARE ACTIVATION

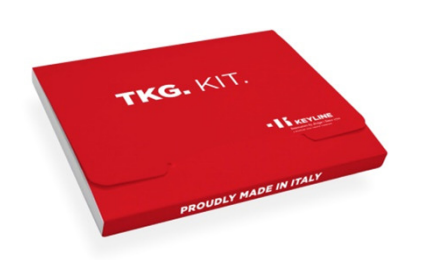

TKG.KIT is a paid, optional software update and includes one activation head that can be re-used as a standard TKG head after activation.

NOTE: Before activating the TKG.KIT to your 884 Mini, make sure your 884 Mini is updated to the latest software (see SOFTWARE UPDATE INSTRUCTIONS) and has the latest Keyline Cloning Tool software for the PC or the latest update for the Keyline Cloning Tool app for the tablet/phone.

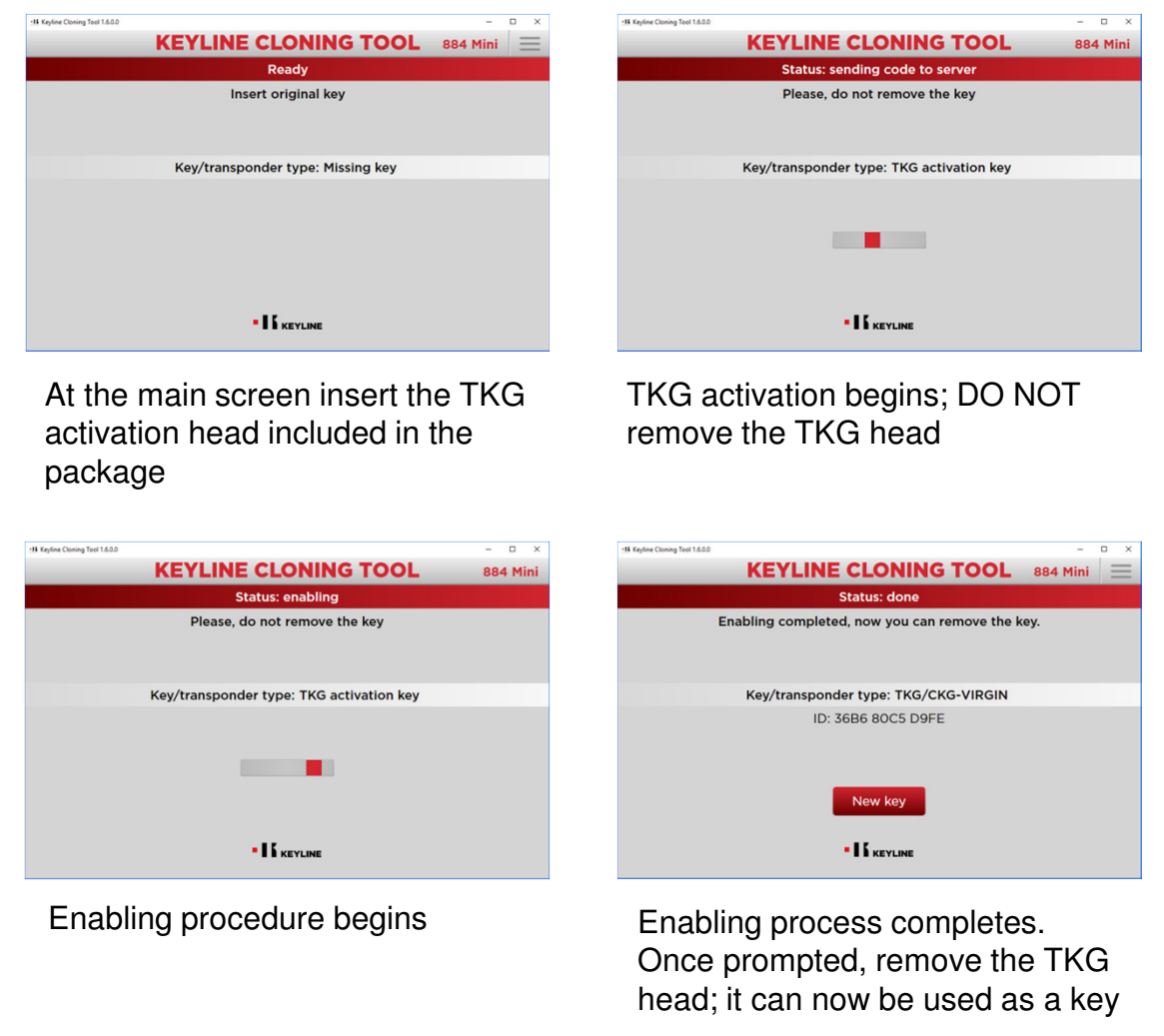

#### CLONING KEYS: **12** TOYOTA® 'G' 80-BIT ENCRYPTED

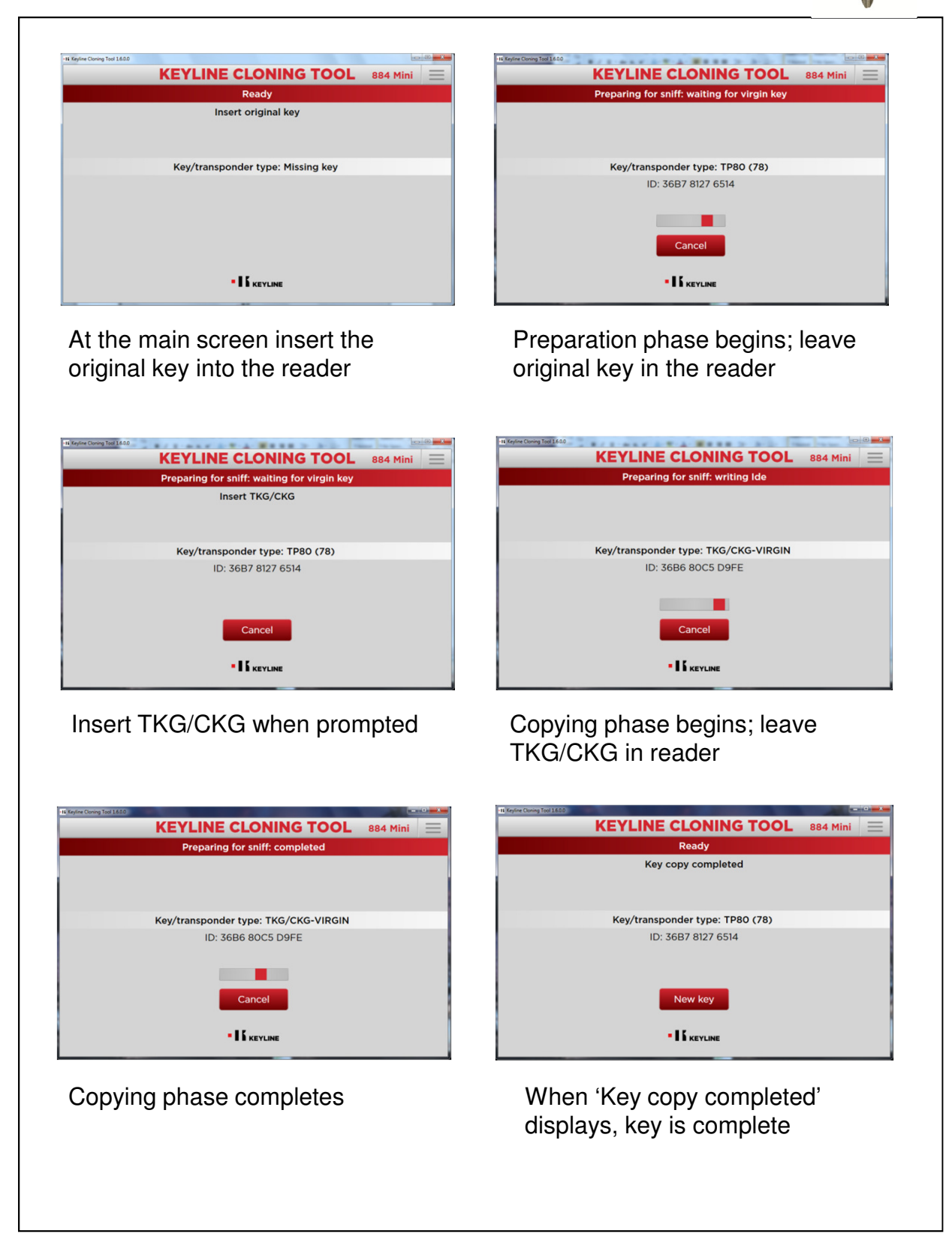

## SOFTWARE UPDATE 13 INSTRUCTIONS

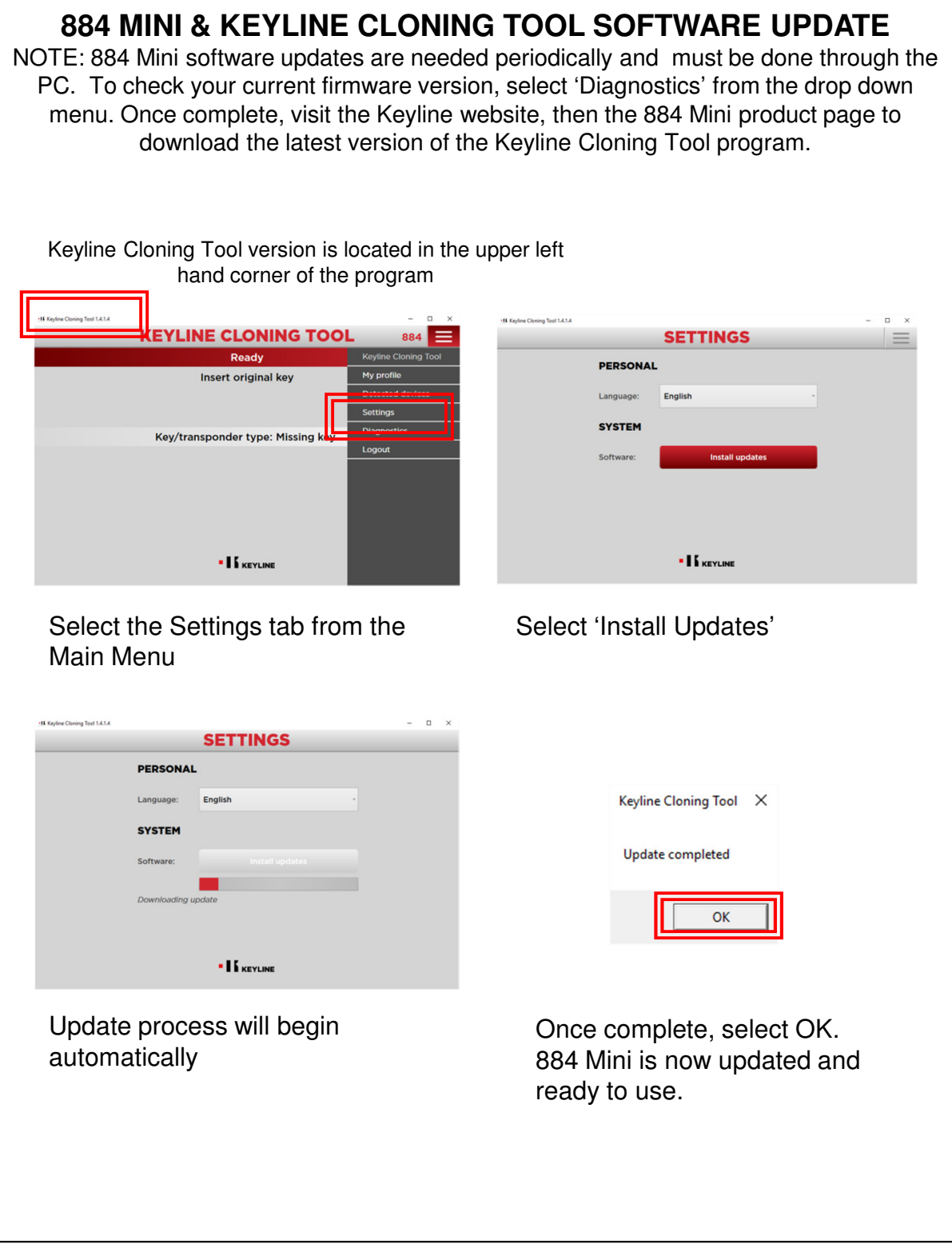